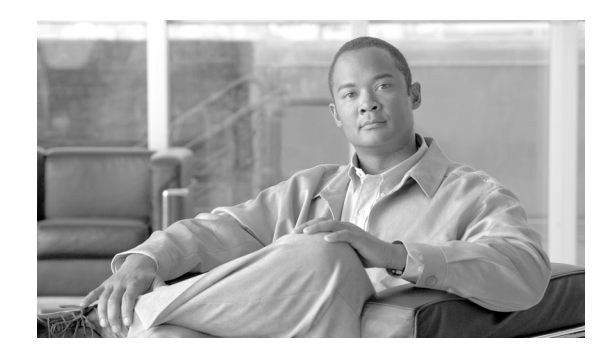

**CHAPTER 7**

# **Using Hardware Keystores and Security Worlds**

This chapter describes how to set up hardware keystores and nCipher security worlds that use them. It covers these topics:

- **•** [Setting Up a Keystore, page 7-33](#page-0-0)
- **•** [Creating a New Security World, page 7-34](#page-1-0)
- **•** [Joining an Existing Security World, page 7-38](#page-5-0)

### <span id="page-0-0"></span>**Setting Up a Keystore**

The ACE XML appliances can be configured to use the nForce device from nCipher for hardware key storage. The nCipher hardware keystore and security world modules are license-enabled features. If you would like to use an nCipher hardware keystore but do not have a license to do so, please contact your Cisco support representative.

**Note** In addition to providing hardware keystores, the nCipher card provides encryption/decryption acceleration. For information on enabling this functionality, see "Enabling SSL Acceleration" section on page 9-53.

To use nCipher hardware-based key storage, you need to add the ACE XML appliances to a new or existing nCipher security world. A "security world" is a set of appliances configured to use the hardware-backed keys that nCipher security modules provide. These appliances share secure key information, as well as the set of configuration files and smart cards associated with the keys. When you create the security world, you can set options such as the number of smart cards in the set, whether keys protected by the security world can be recovered.

Each ACE XML appliance that is to use the hardware-backed keys must have an nCipher card pre-installed. The smart cards fit into an nCipher card reader that attaches physically to a port on the appliance. Because smart cards are used only for nCipher administration tasks, such as setting up security worlds or adding appliances to existing security worlds, the card reader need not remain attached to the ACE XML appliance after nCipher administration tasks are complete. Therefore, you can use a single card reader to configure the nCipher functions of multiple ACE XML appliances.

To use a hardware keystore in a clustered environment, you must set up a hardware keystore and a security world that uses it on each ACE XML appliance in the cluster.

Because the initialization process involves changing the settings of hardware switches, you must have physical access to the ACE XML appliances that house the keystore hardware. You'll also need the administrative privileges required to run the terminal-based nCipher software tools that reconfigure the keystore.

Because proper operation of the smart cards is vital to the accessibility of the keystore and security world, it is recommended that you create a backup set of smart cards and keep the backup cards in an off-site location. Accordingly, the examples in this chapter create a set of four cards, any two of which can be used to edit the security world, thus allowing the other two cards to be stored in a safe location.

This guide provides complete, step-by-step descriptions of all tasks related to using nCipher modules with ACE XML appliances. However, you should review the nCipher documentation that accompanied your nCipher-equipped ACE XML appliance for more information about the nCipher system.

### <span id="page-1-0"></span>**Creating a New Security World**

This section describes how to create a new nCipher security world and add a Gateway to it. Subsequently, you can add more Gateways to this security world by following the steps in ["Joining an Existing Security](#page-5-0)  [World" section on page 7-38.](#page-5-0)

When configuring a new security world, you must specify the number of smart cards to configure  $(n)$ , and the number of cards that must be physically present (k) to add a new appliance to the security world. In the instructions in this section, the assumption is n=4 and k=2. That is, the security world has four administrator cards, and any two of them must be present to add new modules to the security world.

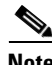

**Note** Before executing any nCipher commands, determine requirements for your IT environment's security world and see the nCipher documentation for further explanation of the security world options available to you.

#### **Before You Begin**

Before configuring the security world, be sure you have the following:

- **•** Physical access to the appliance and its nCipher card reader.
- **•** The root password for the appliance.
- **•** Four nCipher smart cards, numbered and labeled. Feel free to use any labeling scheme that is convenient for you.

#### **Creating the New Security World**

Take the following steps to create a simple security world having four administrator cards:

**Step 1** On the ACE XML appliance, access the bash shell as root user (from the main menu, choose **Advanced Options > Run bash**).

For details, see "Accessing the bash Shell" section on page 4-15.

**Step 2** On the appliance chassis, move the switch on the nCipher module to the "I" position. (The card may be either on the front or back panel, depending on the appliance model.)

This action indicates to the nCipher module that you intend to put it into "pre-initialization" mode. However, you will see no additional feedback other than the changed position of the switch. Simply moving the switch does not change the module's mode; you must reset the module to put it into a new mode.

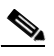

**Note** In the next step, you initialize the nCipher keystore. Doing so destroys stored private keys and the hardware password that protects them. If those keys are important, you should make sure that you have a way to recover them before initializing a previously used keystore. **There is no way to recover the hardware password for the keystore if you lose it or if you erase it by reinitializing the keystore.** Be extremely careful with the hardware password and with keys stored in the keystore.

**Step 3** Reset the module by taking one of the following actions:

• Press the reset button next to the mode switch. (You may need to use a pen, straight pin, or paper clip to reach the reset button.)

or:

• As the root user in a terminal session on the ACE XML appliance, execute the following command:

/opt/nfast/bin/nopclearfail -ca

The -ca option specifies that the nopclearfail command is to initialize all available nCipher modules. To initialize a particular module specified by its number, use the  $-\text{m}$  and  $-\text{c}$  options instead, as in the following example:

/opt/nfast/bin/nopclearfail -c -m 1

The  $-c$  option indicates that the nopclearfail command is to clear the nCipher module that the  $-m$ option specifies. In this example, the options specify that the command is to clear module #1.

The shell indicates successful reset by printing to standard output a line similar to the following:

module 1, command , clearunit: OK

Also, the blue LED on the nCipher module blinks in single, short flashes. (The nCipher light is next to the three-position, M, I, O, switch on the nCipher card itself.) This feedback occurs whether you use the command line or the hardware reset switch to change the module's mode.

**Step 4** To confirm the module's current operating mode, execute the following command from the command line

/opt/nfast/bin/enquiry

The enquiry command summarizes the status of each available nCipher module. If you've switched successfully to pre-initialization mode, a value of pre-initialization appears in the mode field of the summary for each module you reset.

**Step 5** Plug the nCipher card reader into the nCipher PCI card interface on the appliance.

An LED lights on the card reader to indicate that it is connected. The LED is red if no card is present or the card cannot be read, or green if a valid smart card is present. Do not put a card in the reader yet.

On older nCipher card readers and ACE XML appliance chassis in which the card is on the back panel, the plug may be too short to reach beyond the lip that extends over the chassis' back panel. If the plug on the nCipher card reader is too short to seat firmly, attach both the male and female gender changers to the plug to extend it.

**Step 6** To create the new security world, execute the command:

/opt/nfast/bin/new-world -i -Q *cardsReqd/cardsInSet* -m *moduleNum*

Г

where:

- *cardsReqd* specifies the number of smart cards that must be physically present in order to edit the security world.
- **•** *cardsInSet* specifies the total number of smart cards in the set.
- **•** *moduleNum* specifies the nCipher module to initialize.

Your new-world command must specify values that describe your particular installation. For example, to initialize four smart cards and require that two be present to edit the security world, you would specify 2 as the *cardsReqd* value and 4 as the *cardsInSet* value, as the following example:

/opt/nfast/bin/new-world -i -Q 2/4 -m 1

To initialize two smart cards and require only one to be present when editing the security world, substitute 1/2 for the 2/4 value in the example.

The new-world utility initializes a single nCipher module at a time. To initialize multiple nCipher modules, run the new-world utility once for each module, using the -m option to indicate the module that new-world is to initialize.

For example, in the preceding command, the  $-m_1$  argument indicates that new-world is to initialize module # 1. For more information, see the nCipher documentation that accompanied your nCipher-equipped ACE XML appliance.

After a few moments, the shell prompts you to insert the first smart card in the set.

**Step 7** Insert the card into the card reader, with the chip side up, pushing gently but firmly until the card clicks into place.

The light on the card reader turns green and the shell prompts you to initialize the card or set its password.

#### **Step 8** If the **Module 1 slot contains an unrecognized card. Overwrite it?** prompt appears, type **yes** and press the **Enter** key.

The appliance prompts you to set a new password for the card.

If the unrecognized card prompt does not appear, go on to the next step.

**Step 9** Enter the new password for the card and, when prompted, confirm the password. If the second password does not match the first exactly, you are prompted to set the password again.

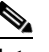

**Note** Do not lose smart card passwords. You'll need them to add other modules to the security world.

The appliance prompts you to remove the card.

- **Step 10** Remove the card from the reader.
- **Step 11** Repeat the preceding steps as prompted to set passwords for the remaining cards in the set.

When you've set passwords for all cards in the set, the console displays the **security world created** message followed by the command-line prompt.

**Step 12** To confirm the existence of the new security world, execute the following command line:

ls -la /opt/nfast/kmdata/local

The shell lists the contents of the specified directory. If the security world was created successfully, the directory contains one world file and at least one module\_*X* file, as in the example listing:

```
# ls -la /opt/nfast/kmdata/local 
total 32 
drwxrwsr-x 2 nfast nfast 4096 Jan 24 00:16 .
```
drwxrwsr-x 8 nfast nfast 4096 Jan 23 23:09 .. -rw-r--r-- 1 root nfast 856 Jan 24 00:16 module\_XXXX-XXXX-XXXX -rw-r--r-- 1 root nfast 16472 Jan 24 00:16 world

- **Step 13** Disconnect the card reader from the nCipher PCI card.
- **Step 14** Move the switch on the nCipher module to the "O" position.

This action indicates to the nCipher module that you intend to put it into "operational" mode.

- **Step 15** Reset the module by taking one of the following actions:
	- **•** Press the reset button next to the mode switch. (You may need to use a pen, straight pin, or paper clip to reach the reset button.)
	- Alternatively, as the root user in a terminal session on the ACE XML appliance, execute the following command:

/opt/nfast/bin/nopclearfail -ca

The shell indicates successful reset by printing to standard output a line similar to the following:

module 1, command , clearunit: OK

The -ca option specifies that the nopclearfail command is to initialize all available nCipher modules. To initialize a particular module specified by its number, use the  $-m$  and  $-c$  options instead, as in the following example:

/opt/nfast/bin/nopclearfail -c -m 1

The  $-c$  option indicates that the nopclearfail command is to clear the nCipher module that the  $-m$ option specifies. In this example, the options specify that the command is to clear module #1.

When you have reset the nCipher module to enter operational mode, the blue LED on the nCipher module blinks in long flashes.

**Step 16** Verify that the module is now operational by executing the following command line:

/opt/nfast/bin/enquiry

The enquiry command summarizes the status of each available nCipher module. If you've switched successfully to operational mode, a value of operational appears in the mode field of the summary for each module you reset.

- **Step 17** Exit the bash shell.
- **Step 18** In the **Advanced Options** menu, choose the **SSL Engine Configuration** item.
- **Step 19** Choose **chil** to enable the nCipher CHIL device.
- **Step 20** In the **Advanced Options** menu appears, choose the **Return to Main Menu** item.
- **Step 21** Choose the **Manage ACE XML Gateway Processes** item.
- **Step 22** Choose **Restart All Services**.

The shell attempts to restart the appliance, and displays a status screen upon completion of this task.

After the appliance restarts in the new configuration, the nCipher module is ready for use with the private keys created in this security world. For more information, see the nCipher documentation that accompanied your ACE XML appliance.

The public/private keypair can now be applied to secure communication between the ACE XML appliances. To apply the keypair to service traffic, create a resource object in the policy for the keypair in the ACE XML Manager web console.

Г

## <span id="page-5-0"></span>**Joining an Existing Security World**

This section describes how to add a Gateway to an existing nCipher security world. For general information on security worlds and instructions for creating a security world, see ["Creating a New](#page-1-0)  [Security World" section on page 7-34.](#page-1-0) Also, see the nCipher documentation that accompanied your ACE XML appliance.

### **Before You Begin**

Before you start to add another ACE XML appliance to a security world, be sure you have the following:

- An ACE XML appliance on which the security world has already been initialized. For more information, see ["Creating a New Security World" section on page 7-34.](#page-1-0) The instructions in this section refer to this appliance as the source system.
- **•** A copy of the security world files. This is a directory of files that define security world configuration information. Typically, these files reside in the /opt/nfast/kmdata directory of the source system.
- Administrator cards from the existing security world. The number of cards you need from the set depends on how the security world was configured when it was created.
- Physical access to the ACE XML appliance to be added to the security world. The instructions in this section refer to this appliance as the destination system.
- **•** An nCipher card reader attached to the destination system.
- **•** The root passwords for the source and destination systems.

#### **Adding an ACE XML Appliance to the Security World**

Adding an ACE XML appliance to an existing nCipher security world involves using files copied from the source appliance to initialize the nCipher card on the destination system, as follows:

- **Step 1** On the destination system, run the bash shell as the root user.
- **Step 2** Move the switch on the nCipher module to the "I" position.
- **Step 3** Reset the module by taking one of the following actions:
	- **•** Press the reset button next to the mode switch.

You may need to use a pen, straight pin, or paper clip to reach the reset button.

- or:
- **•** Execute the following command line on the destination system:

```
/opt/nfast/bin/nopclearfail -ca
```
The shell indicates successful reset by printing to standard output a line similar to the following:

module 1, command , clearunit: OK

The -ca option specifies that the nopclearfail command is to initialize all available nCipher modules. To initialize a particular module specified by its number, use the  $-\text{m}$  and  $-\text{c}$  options instead, as in the following example:

```
/opt/nfast/bin/nopclearfail -c -m 1
```
The  $-c$  option indicates that the nopclearfail command is to clear the nCipher module that the  $-m$ option specifies. In this example, the options specify that the command is to clear module #1.

When you have reset the nCipher module to enter pre-initialization mode, the blue LED on the nCipher module blinks in short flashes.

**Step 4** To confirm the module's current operating mode, execute the following command on the destination system:

/opt/nfast/bin/enquiry

The enquiry command summarizes the status of each available nCipher module. If you've switched successfully to pre-initialization mode, a value of pre-initialization appears in the mode field of the summary for each module you reset.

**Step 5** Plug the nCipher card reader into the nCipher PCI card interface.

An LED lights on the card reader to indicate that it is connected. The LED is red if no card is present or the card cannot be read. The LED is green if a valid smart card is present. **Do not put a card in the reader yet.**

On older nCipher card readers and ACE XML appliance chassis in which the card is on the back panel, the plug may be too short to reach beyond the lip that extends over the back of the ACE XML appliance chassis. If the plug on the nCipher card reader is too short to seat firmly, attach both the male and female gender changers to the plug to extend it.

**Step 6** On the source system, run bash as the root user.

For more information, see "Accessing the bash Shell" section on page 4-15.

**Step 7** Copy the existing security world files from the source system's /opt/nfast/kmdata directory into the same directory path on the destination system.

You may need to use the scp program to copy the data onto the destination system.

**Step 8** On the destination system, execute the following command line to add the destination system to the security world:

/opt/nfast/bin/new-world -l -s 0 -m 1

You are prompted for passwords and smart cards from the administrator card set. Enter passwords and insert cards as directed.

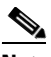

**Note** The arguments to the new-world command can be customized. For more information, see the nCipher documentation that accompanied your nCipher-equipped ACE XML appliance.

- **Step 9** Disconnect the card reader from the nCipher PCI card.
- **Step 10** Move the switch on the nCipher module to the "O" position.

This action indicates to the nCipher module that you intend to put it into operational mode. At this point, the blue light on the back of the nCipher card still blinks in short flashes to indicate that the card is still in pre-initialization mode. Simply moving the switch does not change the module's mode; you must reset the module to put it into a new mode.

- **Step 11** Reset the module by taking one of the following actions:
	- Press the reset button next to the mode switch. (You may need a pen, straight pin, or paper clip to reach the reset button.)
	- **•** Alternatively, as the root user in a terminal session on the ACE XML appliance, execute the following command:

/opt/nfast/bin/nopclearfail -ca

Г

The shell indicates successful reset by printing to standard output a line similar to the following:

module 1, command , clearunit: OK

The -ca option specifies that the nopclearfail command is to initialize all available nCipher modules. To initialize a particular module specified by its number, you can use the  $-m$  and  $-c$  options instead, as in the following example:

/opt/nfast/bin/nopclearfail -c -m 1

The  $-c$  option indicates that the nopclearfail command is to clear the nCipher module that the  $-m$ option specifies. In this example, the options specify that the command is to clear module #1.

When you have reset the nCipher module to enter operational mode, the blue LED on the nCipher module blinks in long flashes.

**Step 12** Verify that the module is now operational by executing the following command line:

/opt/nfast/bin/enquiry

The enquiry command summarizes the status of each available nCipher module. If you've switched successfully to operational mode, a value of operational appears in the mode field of the summary for each module you reset.

- **Step 13** Exit the bash shell.
- **Step 14** In the **Advanced Options** menu, choose the **SSL Engine Configuration** item.

The **SSL Engine** screen appears.

**Step 15** Choose **chil** to enable the nCipher CHIL device.

The **Advanced Options** menu appears.

- **Step 16** Choose the **Return to Main Menu** item.
- **Step 17** In the **Main Menu** menu, choose the **Manage ACE XML Gateway Processes** item.

The **Manage ACE XML Gateway Processes** menu appears.

**Step 18** Choose the **Restart All Services** item.

The shell attempts to restart the appliance in the currently-specified configuration, and displays a status screen upon completion of this task.

After the appliance restarts, its nCipher module is ready for use with the private keys the existing security world provides. For additional information, see the nCipher documentation that accompanied your ACE XML appliance.